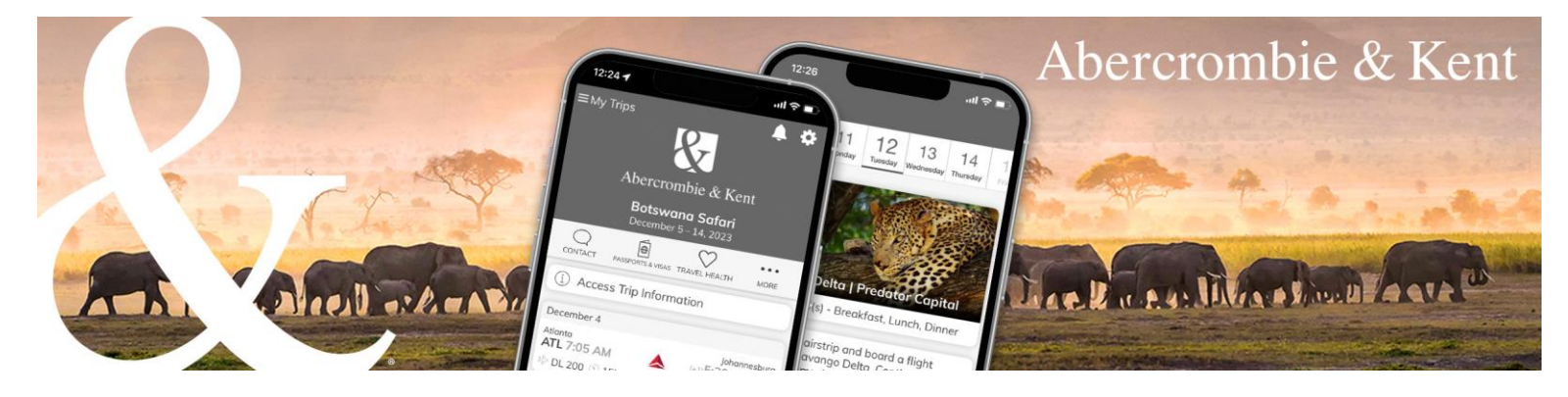

## **A&K App: How to Send Your Clients' Itinerary**

1. On the Trips screen for your clients' booking, click "unhide/send to guests."

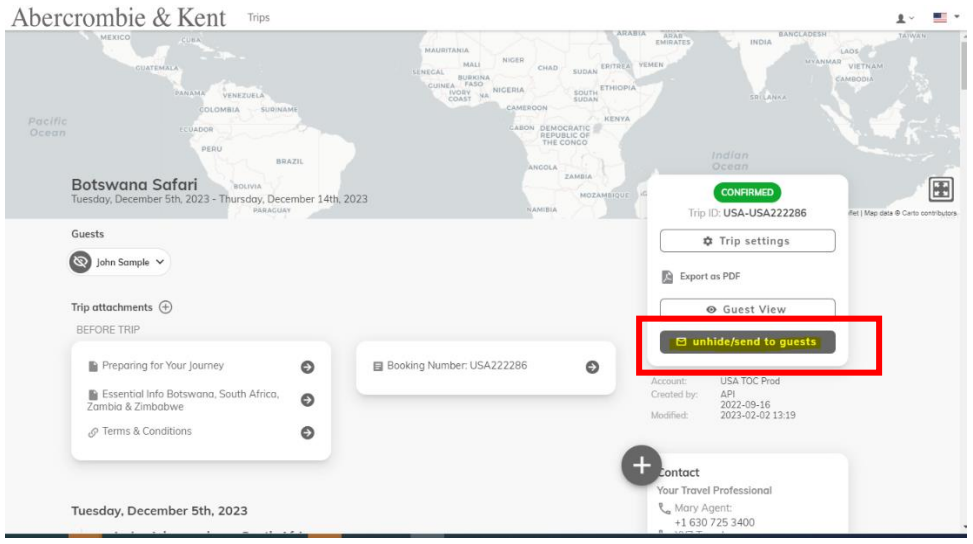

2. Review client names in the To section. Hover over each client's name to see their email address. Each client must have a unique email address associated with their trip to access the app. Client names shown in dark grey will receive the email immediately. Clients whose names appear in light grey have not provided an email address. To add your clients' email addresses, contact A&K.

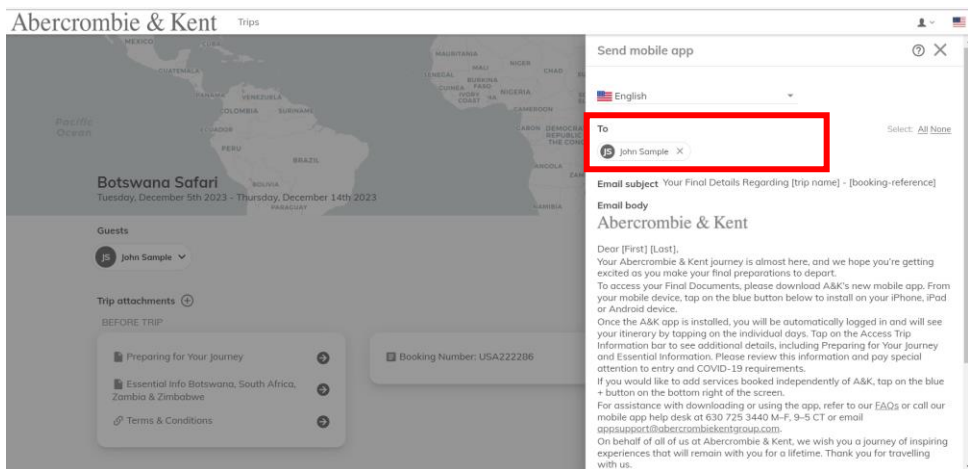

3. Click Preview to see what your clients will receive. Then click "Send" to email your  $\frac{c}{c}$ clients.

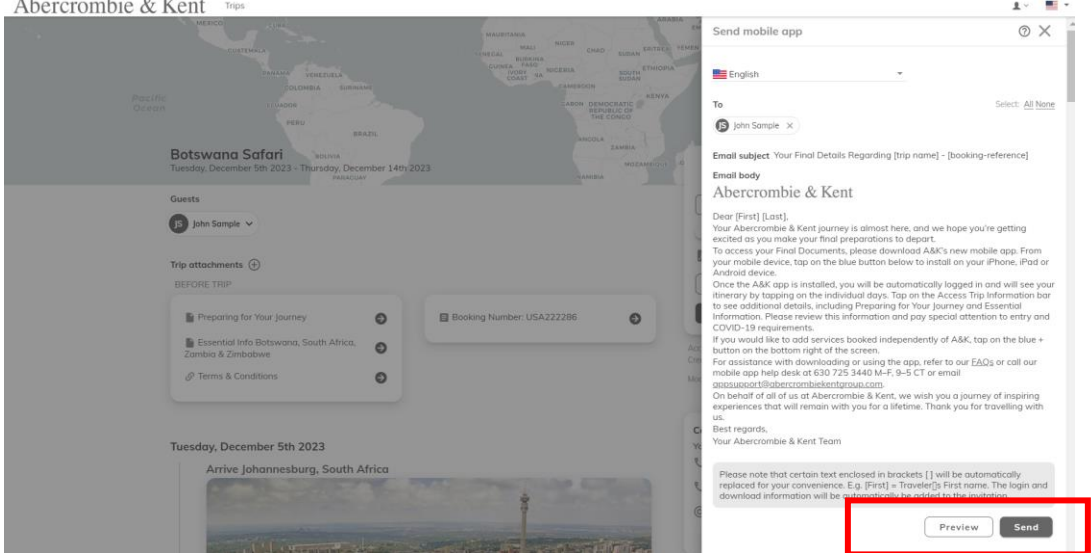